# 経過措置使用患者検索 ORCA 版操作手順書

Ver-01.00.000

和幸システム有限会社

### はじめに

経過措置使用患者検索 ORCA 版(以下、本システムと略す)は、使用経過の医薬品を使用している患者 を検索するシステムです。

## 起動と終了

起動は、プログラムメニューから、経過措置医薬品患者検索を起動して下さい。 終了は、メイン画面の終了ボタンをクリックして下さい。

## ライセンスの登録

本システムは、ライセンス登録を行わないと、一定期間経過後は、使用できなくなります。

次の画面が表示されたら、オンライン申請をクリックして下さい。

試用する場合は、あとで登録をクリックして業務を開始して下さい。

ライセンスを登録する場合は、ライセンス登録欄に指定の内容を入力後、ライセンス登録をクリックして 下さい。

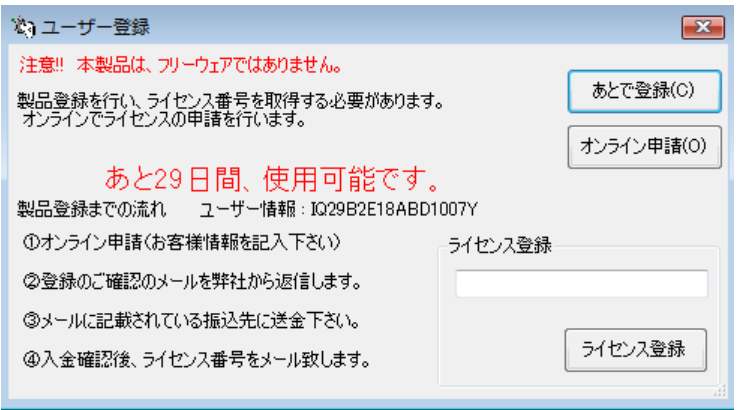

オンライン申請の画面です。インターネット経由で登録画面が表示されますので、必要事項を記入して、 送信ボタンをクリックして下さい。

ライセンス登録のご案内メールをお送りしますので、その内容に従って下さい。

経過措置薬品患者検索 ORCA版 申請

必要項目を入力し、送信ボタンを押して下さい (※の部分は必須項目)

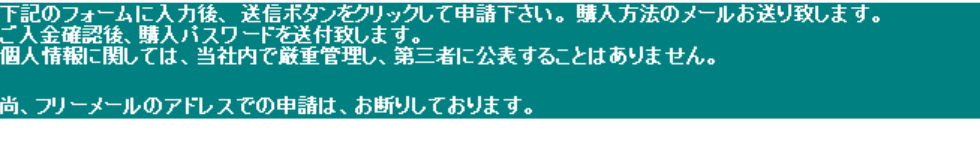

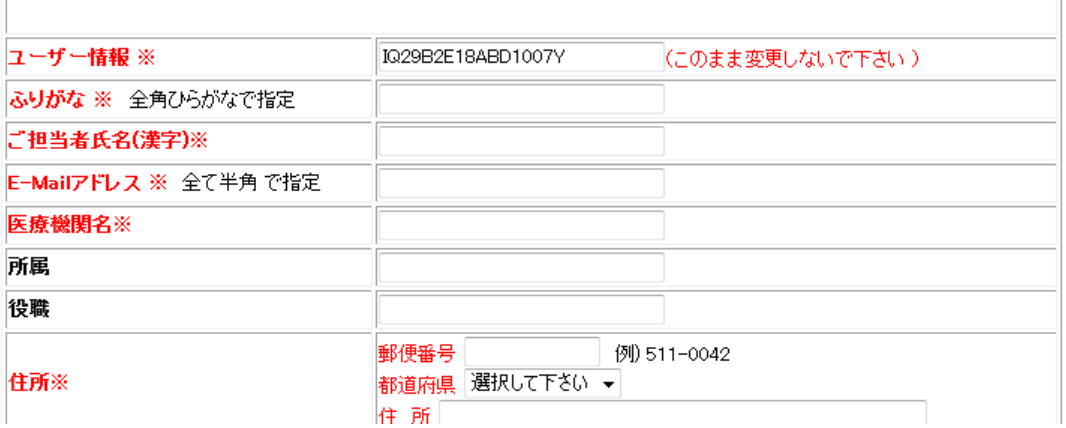

# メイン画面

本システムのメイン画面です。各業務を実行します。終了ボタンをクリックすると業務を終了します。 最大化を行うとご使用のマシンの表示領域に応じて拡大されますので、検索結果の一覧性が向上します。

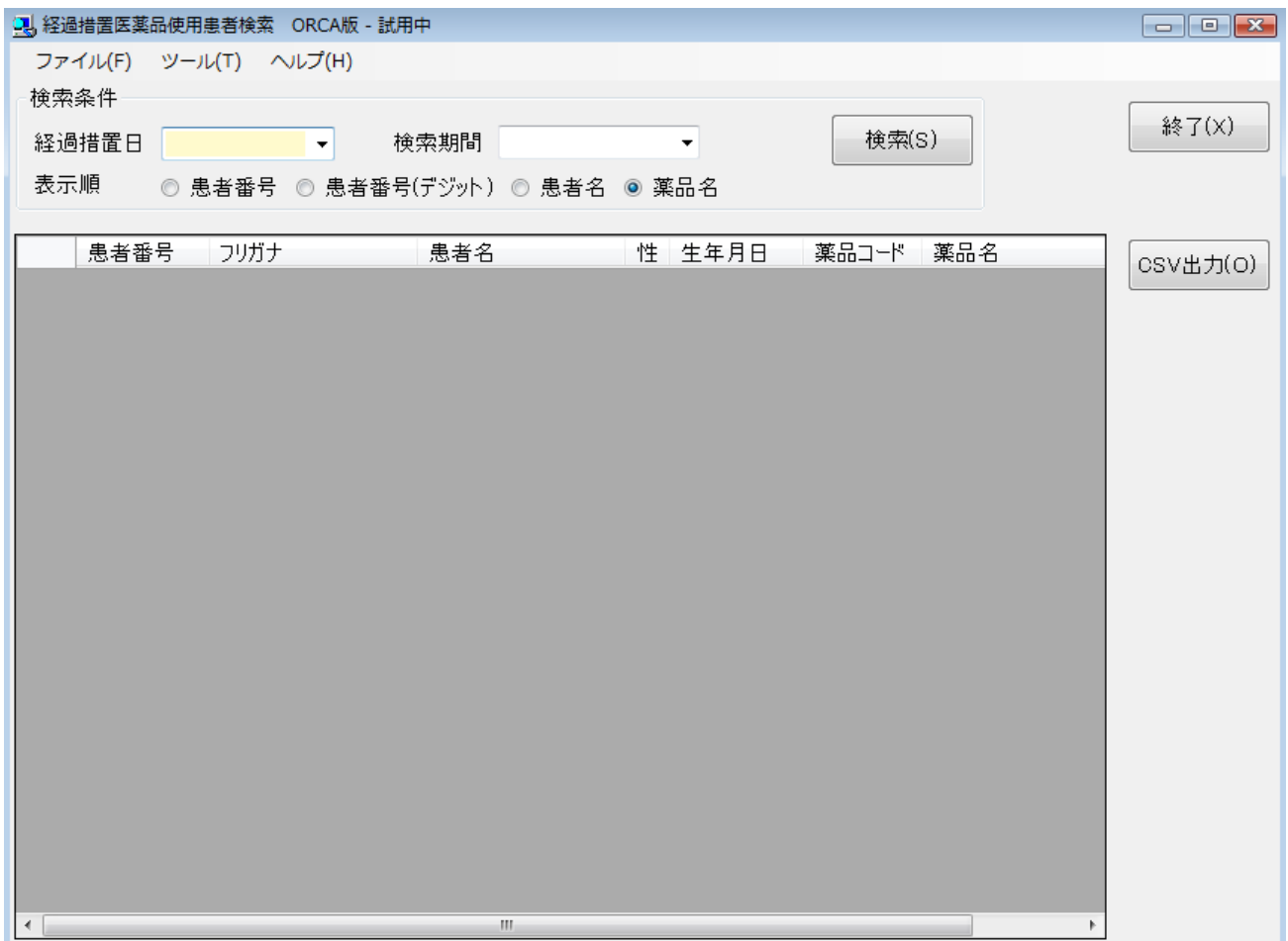

## 初回起動時の ORCA 設定

初回起動時または ORCA と接続ができない場合、ORCA の情報を登録する必要があります。 手動で実行する場合は、メイン画面のツールメニューの ORCA 設定をクリックします。

ORCA の主サーバーの IP アドレスと、患者番号の桁数を指定します。指定が終わったら、保存をクリッ クします。

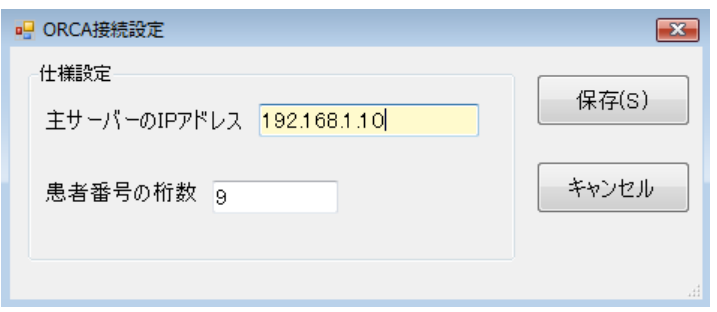

## 検索条件の指定

検索条件を指定し、検索ボタンをクリックします。無条件では、検索できません。

#### 経過措置日の指定 ※必須項目です。

調査を行う経過措置日を選択して下さい。点数マスタ内に保存されている経過措置の日付を表示して います。

#### 検索期間

調査を行う期間を指定して下さい。現在の月から何カ月間を選択して指定します。 無指定の場合は、全期間の検索になります。

#### 表示順の選択

検索結果の表示順を選択します。 患者番号→患者の番号順に表示します。 患者番号(デジット)→患者番号の下2桁順の患者番号順になります。 患者名→患者の氏名順になります。 薬品名→薬品名順になります。

指定が終わったら検索ボタンをクリックして下さい。検索結果を表示します。

試用中の場合は、プログラムの性格上、1行おきにデータを表示しますので、実際の件数の半分になりま すので、ご注意下さい。

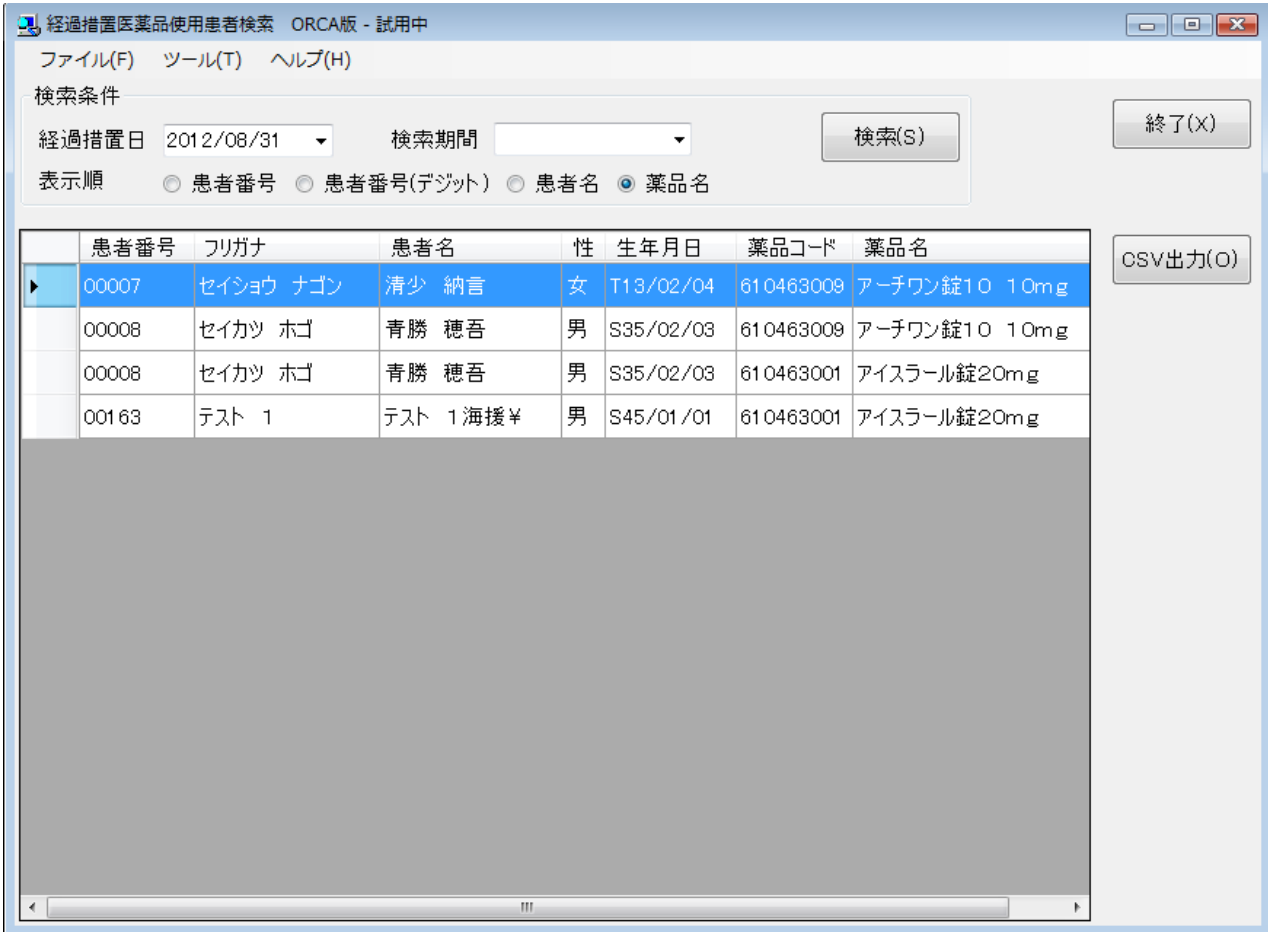

## 検索結果の CSV 出力

検索結果を CSV 形式(カンマ区切り)で、出力することが可能です。 このファイルは、MS-EXCEL や宛名ソフト等で読込んで、自由に加工することが可能です。

CSV 出力をクリックすると、ファイルの保存場所の指定画面が表示されます。指定して保存して下さい。

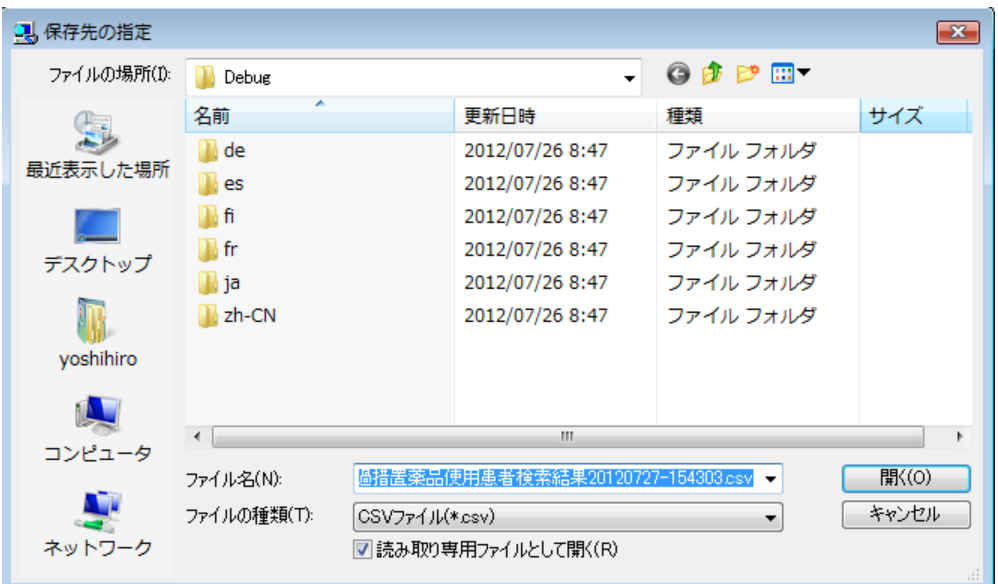

## エラーに関して

本システムは、十分なテストのもとに出荷しておりますが、想定しないケースでエラーが発生することも あります。万一エラーが発生した場合は、そのエラーメッセージや行っていた操作等を記録して、お問い 合わせ下さい。内容をお聞きし、対応を行います。

## その他

機能の追加等に関しては、随時受け付けております。内容によって、別途有料で対応の場合もありますが、 検討して対応をご連絡します。

以下余白